### **2022** 年山西省财政税务专科学校单独招生确认系统操作指南

山西省财政税务专科学校 2022 年采用网上在线报名方式进行单 招报名确认。请各位考生通过手机端扫码关注"山西省财政税务专科 学校"微信公众号, 或电脑端登录学校官网: "http://www.sxftc.edu.cn",完成单招报名确认工作。

#### 单招报名确认系统操作流程说明如下:

#### 一、系统登录说明

手机端: 微信搜索关注"山西省财政税务专科学校"公众号, 点 击"微服务,选择"2022 单招报名确认"进入登录注册页。

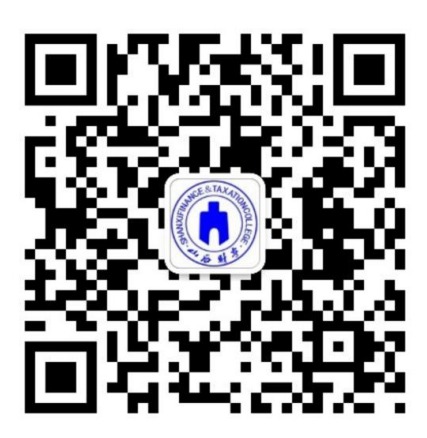

公众号入口示例图

点击下方"核验身份"按要求使用"身份证号"、"考生号"填 写信息完成身份验证,注册成功后登录系统。(后续若密码忘记,请 点击"找回密码"通过短信验证方式重置密码。)

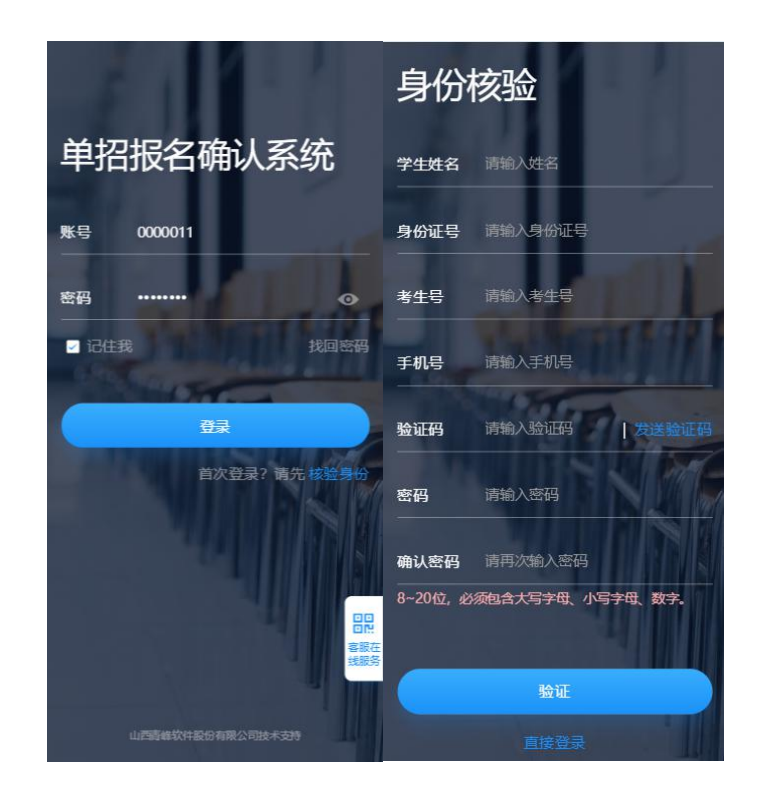

身份核验示例图

电脑端:登录"山西省财政税务专科学校"官网

(http://www.sxftc.edu.cn/),点击飘窗"2022 年单独招生"进入 登录注册页。

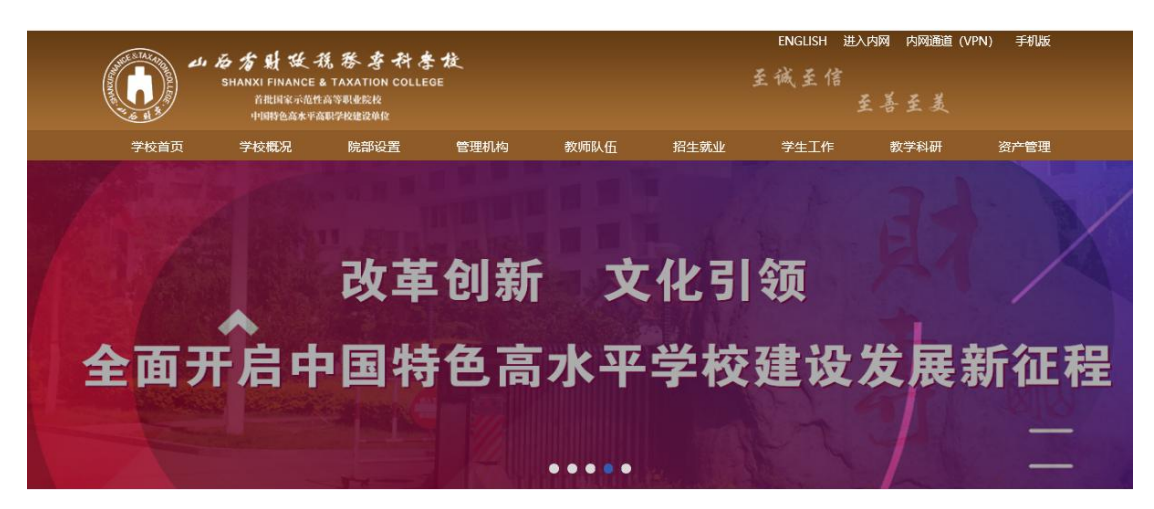

电脑 PC 端入口示例图

# 二、系统操作

1、单招报名

登录成功后,点击"单招报名确认"--"信息核对"按钮,按要 求完成报名确认及信息完善。(请确认报名信息无误后提交!并 进行文件下载回传)

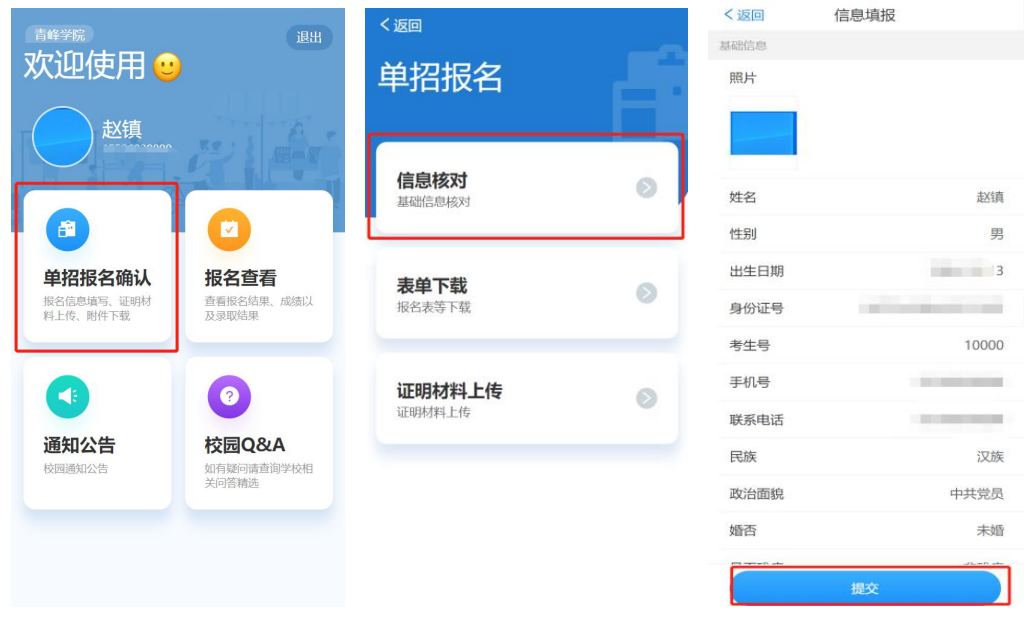

单招报名示例图

2、表单下载

报名确认后,点击"表单下载"进行相关表项下载;

注:使用苹果手机的同学如下载后找不到文件可通过学校官网登 陆单招报名确认系统下载

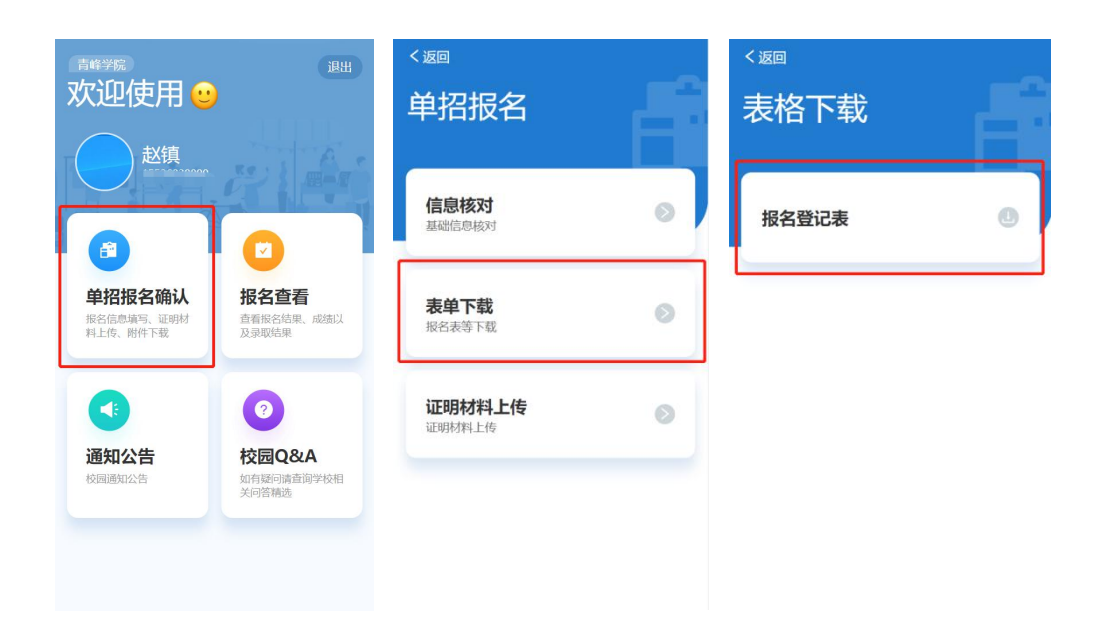

报名登记表等资料下载示例图

3、证明材料回传

线下盖章后,点击"证明材料上传"进行资料回传。

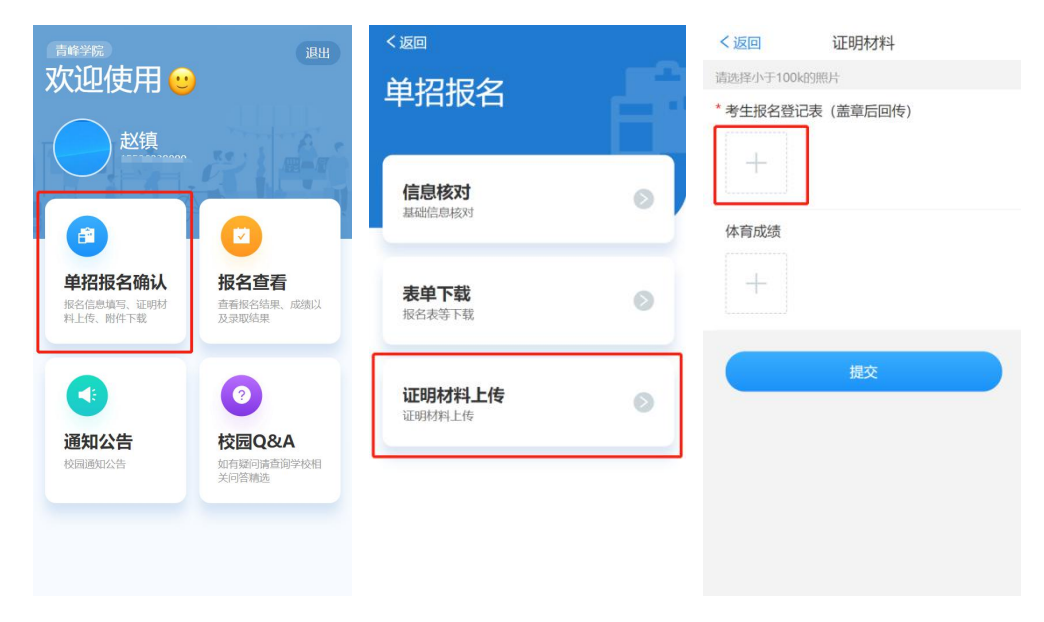

证明材料回传示例图

4、报名查看

点击"报名查看"可进行报名结果、成绩、预录取结果查询及准 考证下载。

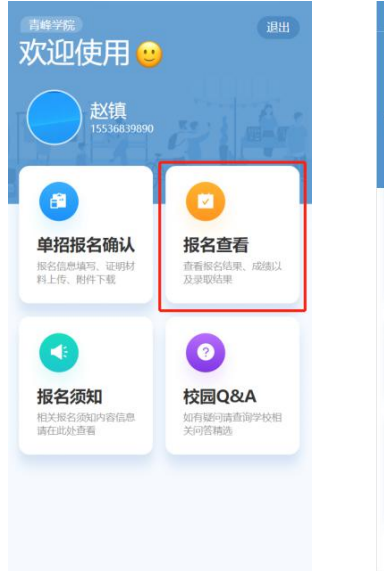

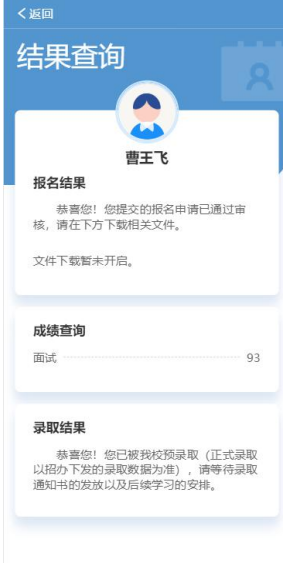

## 报名结果查询示例图